# **Barracuda Email Gateway Defense**

## **– reviewing and managing incoming messages**

The [https://ess.barracudanetworks.com](https://ess.barracudanetworks.com/) is a web portal allows you to view status of all external messages. It is a part of our Barracuda email protection service. Barracuda quickly filters and sanitizes every email before it's delivered to your mail server to protect you from email-borne threats. Using virus scanning, spam scoring, real-time intent analysis, URL link protection, reputation checks, and other techniques.

#### **Things you can do in the portal:**

- View external messages sent to your email address within up to a month
- View and allow quarantined messages to be delivered to your Outlook inbox
- Block a sender/domain from sending messages just to your mailbox
- Verify if a message was blocked

#### **Table of content:**

- 1. [Access the Barracuda Email Security portal](#page-1-0)
- 2. [Allow a quarantined message to be delivered to your Outlook mailbox](#page-3-0)
- 3. [Reporting and blocking malicious and SPAM Emails](#page-4-0)
- 4. [Blocking unsolicited emails to your account –](#page-5-0) without affecting the [organization](#page-5-0)

#### <span id="page-1-0"></span>**Access the Barracuda Email Security portal:**

- 1. Open a browser (such as Edge or Chrome) and go to [https://ess.barracudanetworks.com](https://ess.barracudanetworks.com/)
- 2. In the "Email Address" enter your @sussex.edu email then click "Next"

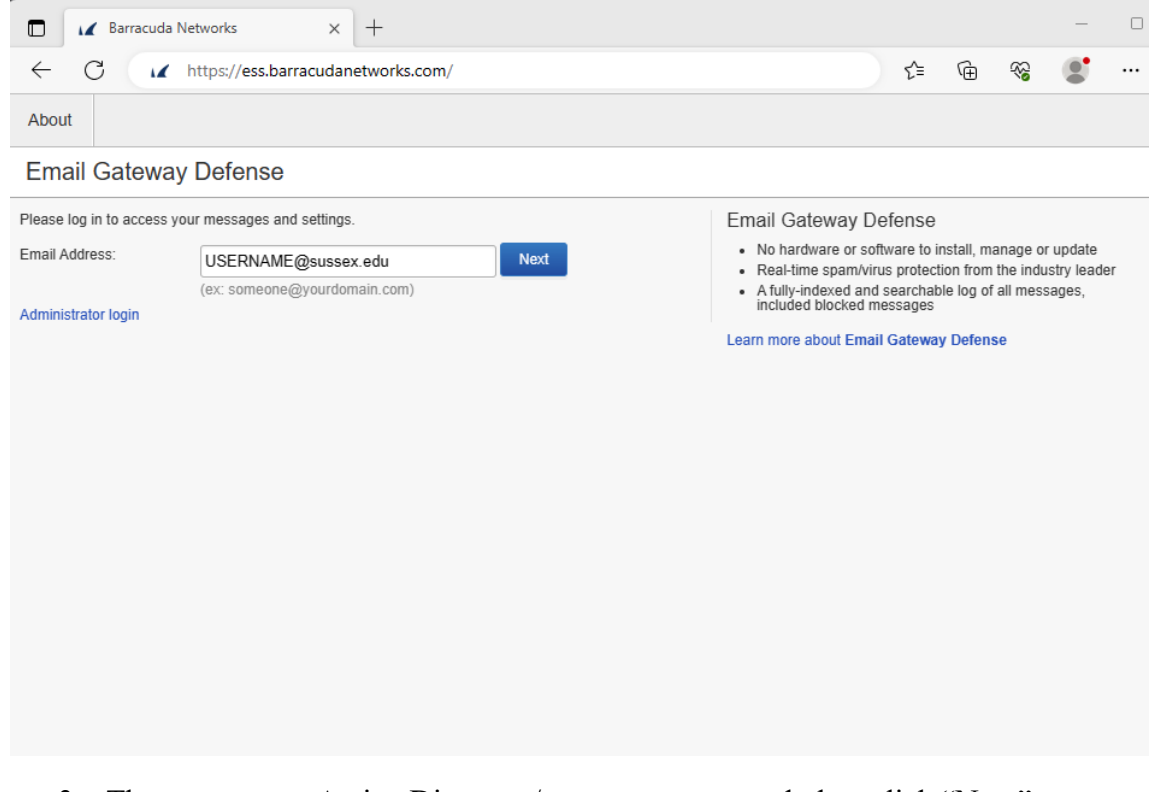

3. Then enter your Active Directory/username password, then click "Next"

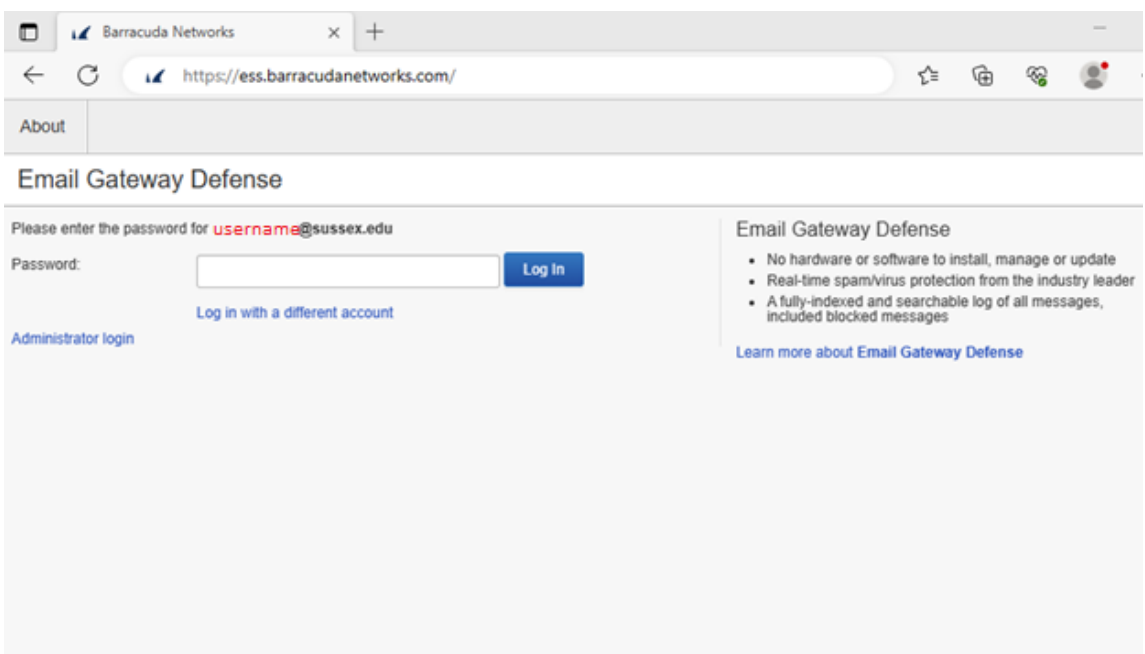

4. Once logged in, you will see a similar screen to the one below where you will have an option to preview messages, allow quarantined messages to be delivered or block senders.

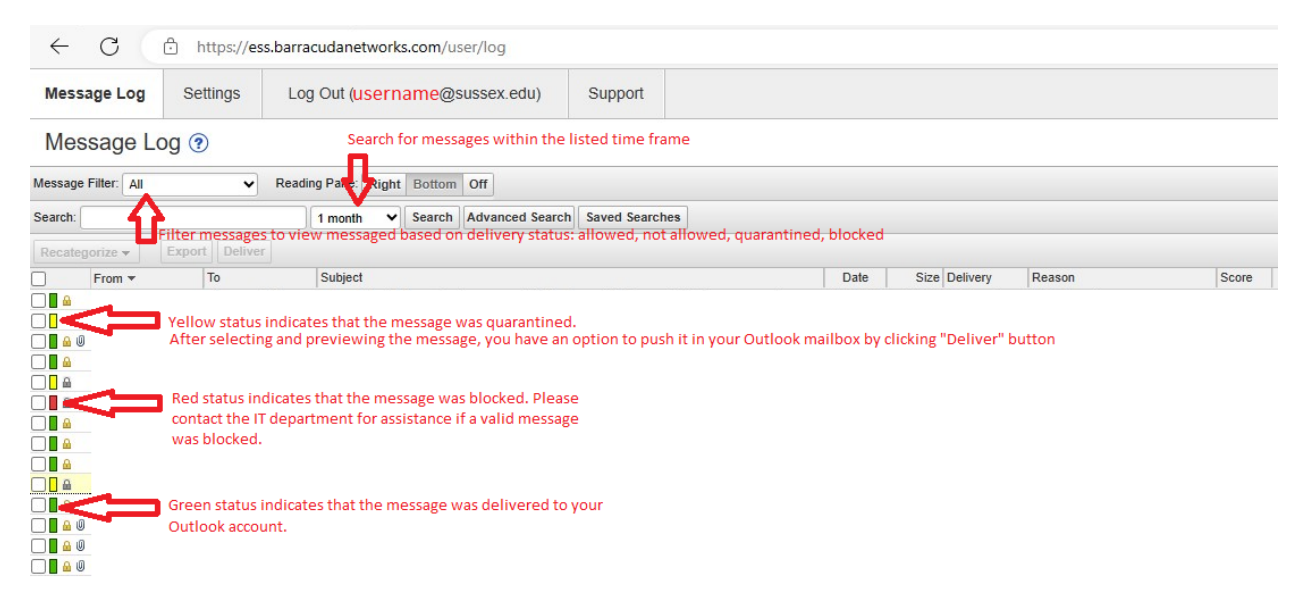

Yellow status indicates that the message was quarantined. You have an option to preview the message and deliver it to your Outlook mailbox if deemed legitimate.

Green status indicates that the message was delivered to your Outlook account. In some cases, SPAM will be delivered to your mailbox which, depending on severity, will require additional action.

Red status indicates that the message was blocked. Please contact the IT department for assistance if a valid message was blocked. Blocked messages will mostly consist of SPAM, however in some occasions a legitimate message will get blocked for a number of reasons.

## <span id="page-3-0"></span>**To allow a quarantined message to be delivered to your Outlook mailbox:**

- 1. Log in to the ESS Barracuda portal
- 2. Find and select a message that was quarantined (yellow status)
- 3. Verify that the message is legitimate. You will be able to view the message after selecting it
- 4. Click "Deliver" button

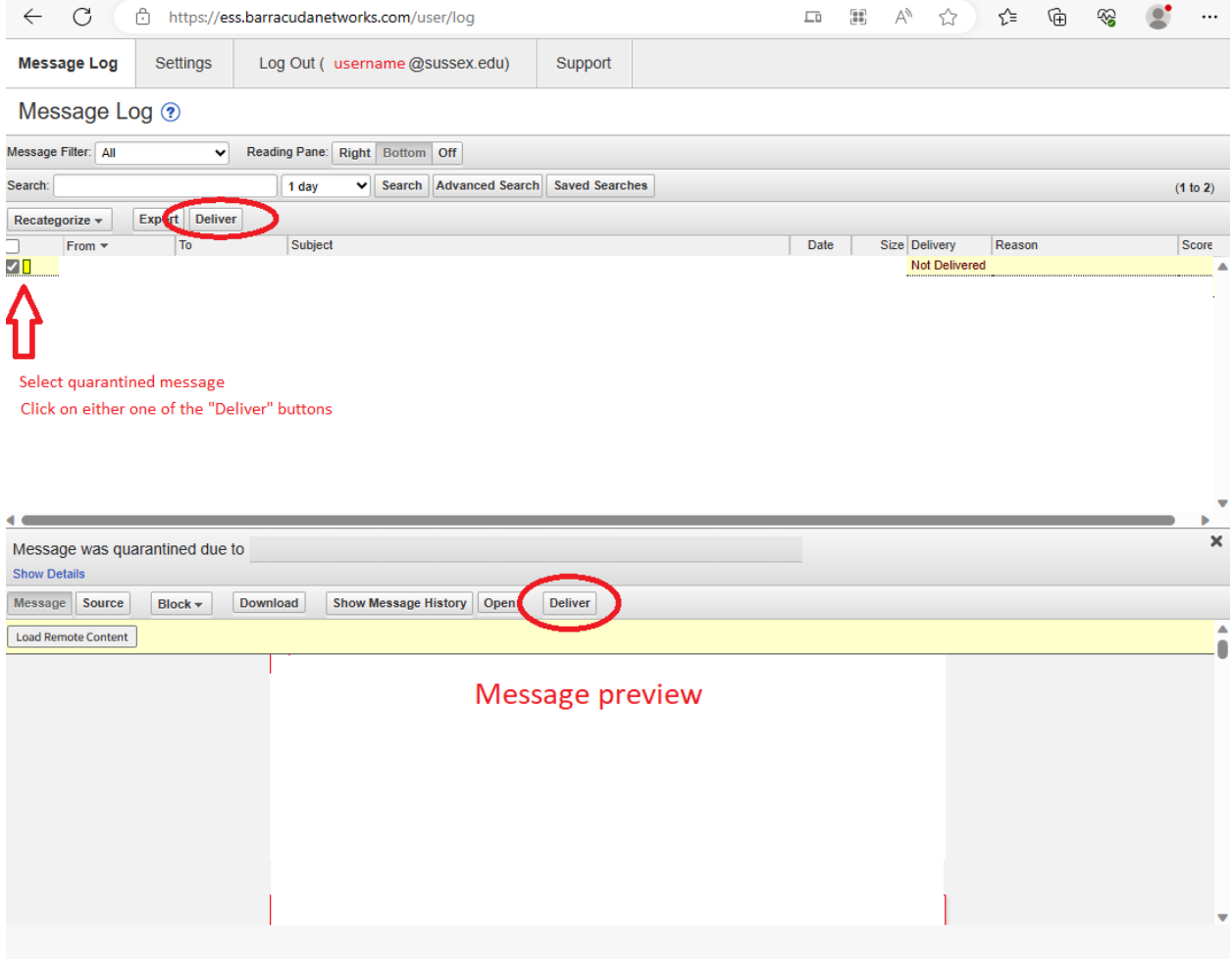

#### <span id="page-4-0"></span>**Reporting and blocking malicious and SPAM Emails:**

In some cases, messages are delivered however they are considered malicious or SPAM. With the Barracuda Email Security protection, we have ability to block senders on the user level where each user can maintain their personal block list or globally to protect everyone else.

For any emails that were delivered as a phishing attempt or appear to be malicious and harmful, such, but not limited to:

- gift card or unusual favor requests
- request to pay fake invoices
- requests for your passwords/account information. The IT department will never ask you for your password.
- password requests that were not initiated
- pretending to be someone else
- links to click on to get more information about a case or report

Please contact the IT department with details of the email so that the sender can be blocked from sending emails to anyone in the organization. When in doubt, ask.

### <span id="page-5-0"></span>**Blocking unsolicited emails limited to your account – without affecting the organization**

If you receive unsolicited messages (such as advertisement from a vendor) that you do not wish to get to your mailbox, you have an option to block an individual sender or domain (anyone from the  $@$  address) by doing the following (this will not affect others in the organization):

- 1. Log in to the ESS Barracuda portal
- 2. Find and select a message that was delivered but you do not wish to receive more from the sender.
- 3. Click on "Block." Then, select if you would like to block just the individual sender "Email" or entire domain/company from future email deliveries.

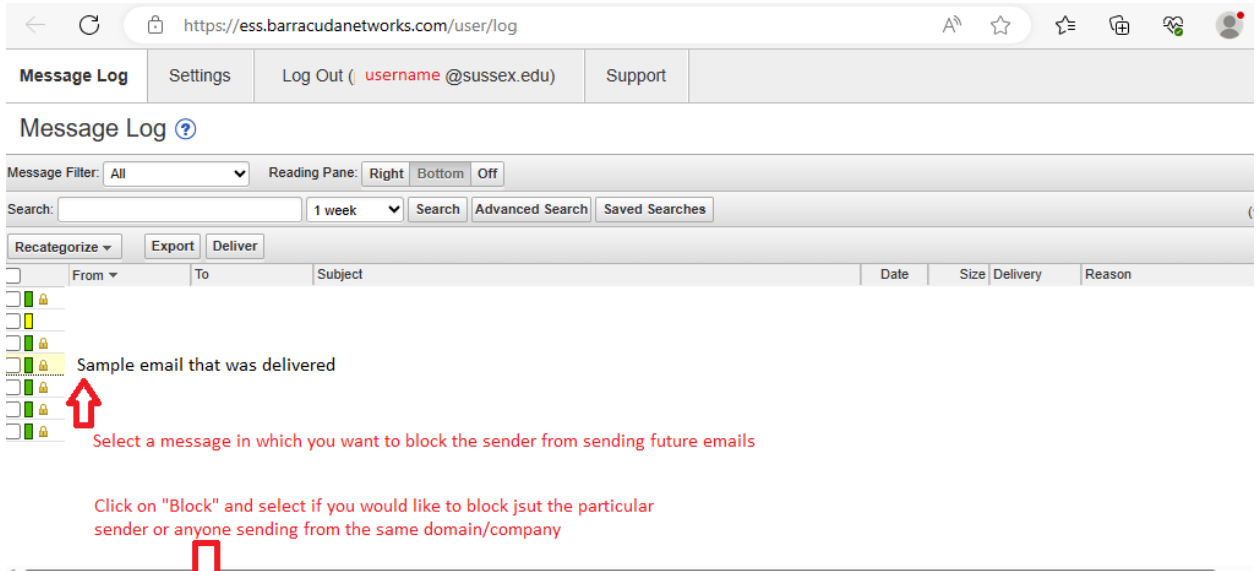

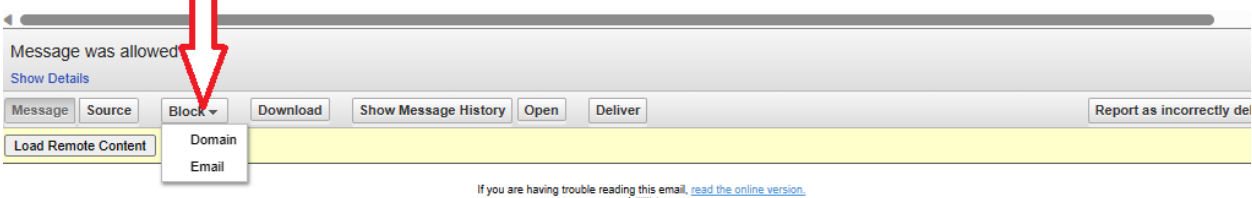